# **X5pro MKII Streaming Player USER MANUAL ENGLISH**

#### **INTRODUCTION**

Congratulations on your purchase! Consonance X5pro MKII is an Network Bridge and Streaming player designed with 3 key pricinples in mind: ease of use, universal compatibility with music sources and sound quality. To achieve its best potential, please read this manual carefully. If needed, our support team is there to assist for any doubt or question regarding our products at operaamp@vip.163.com

#### **QUICK START GUIDE**

X5pro MKII is a ready to play device. From Unboxing, the unit is ready to play in less than 5 minutes.

In order to get started please follow those steps:

Step 1: Unbox your X5pro MKII.

Step 2: Screw the included Wireless Antenna.

- Step 4: Plug power supply and connect to amplifier.
- Step 5: Wait 3 minutes for X5pro MKII to do first start initialization.
- Step 6: Connect to the wireless Hotspot network called Opera (password 12345678).

Step 7: Complete the first setup wizard.

Step 8: Done.

#### **WHAT IT'S IN THE PAGKAGE**

- X5pro MKII
- Wireless Antenna
- Power Supply
- User Manual

#### **REAR I\O OVERVIEW**

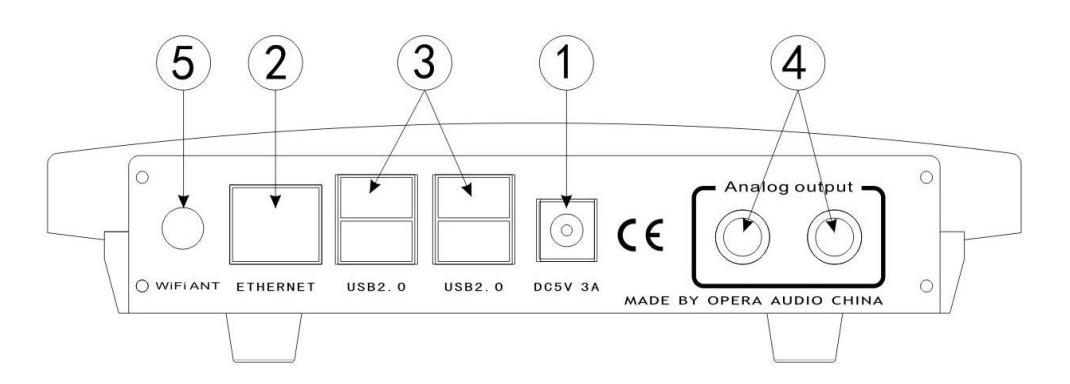

- 1. **Power Supply Socket:** DC 5V In
- 2. **GIGABIT NETWORK**: Wired Network interface. This is the suggested network connection for playing Hi-Resolution material. Connect this interface to your router via an Ethernet cable.
- 3. **USB2.0:** Those ports can be used to attach USB Accessories such as Thumb Drives**,**  Keyboard\Mouse, Smart Remotes and USB DAC.

#### 4. **Analog outputs**

5. **WiFi Antenna:** To ensure optimal Wireless performances, screw the provided wireless Antenna. Please note that Wireless connection performances might not be optimal for Streaming Hi Resolution Audio, especially if Router is not located near the X5pro MKII or if operated in a very crowded neighbourhood.

#### **CONNECTION TO THE UNIT**

X5pro MKII works best when it is connected to your network, since it is meant to be used as a headless device: no monitor connected, and controlled via another device (PC, smartphone, tablet etc).It is the easiest way to connect your router to your network with a network cable. No setup is required.

Another easy way to connect to X5pro MKII, especially on first setup, is to connect in Hotspot Mode. If no wireless network is configured, it will create a network called "Opera". Simply connect to it (password: 12345678) and the User Interface will automatically pop up.

X5pro MKII can be controlled via a Web User Interface, it means that the controlling device can be a mobile phone, a tablet, a PC, a Smart TV and more generally, anything with a browser. For an optimal experience, Google Chrome is suggested.

To reach our User Interface, first discover the IP address of your X5pro MKII. To do so, an easy way is to use FING Android and iOS App.

Opera\_consonance also provides Android apps. It will automatically discover the X5pro MKII on your Network and reach web-UI.

Apple system opens Safari browser, enter opera.local/, PC recommends using Google Chrome, enter opera/ to reach web-UI.

#### **FIRST SETUP**

Once the system is operational and you have connected to it through your network or via the hotspot, you will reach Opera's web-UI.

The first time please click on the cog-wheel in the top right part of the UI, select system and click on "Run first config Wizard", a helper will assist you to configure X5pro MKII. Any configuration done in this phase can be later reverted.

Those are the first configuration steps:

**LANGUAGE:** Select your desired operational language.

**NAME:** Give your X5pro MKII a unique name like "Living Room", "Studio" etc. This will be useful to identify your X5pro MKII in case you have more than one. The default name is "Opera".

**OUTPUT:** Select the desired audio output: I2S DAC or USB DAC.

**NETWORK:** If you wish to configure your X5pro MKII to connect to your Wireless Network, here you will be able to see all available wireless network and connect to them. In case of Hotspot operation, X5pro MKII will connect to the wireless network after the Setup Wizard has been terminated. In this case, you must find it's IP address again (see Connection to the Unit section).

**MUSIC:** You can configure a Network Attached Storage for music retrieval or connect a USB Drive with your music.

Once the first setup has been completed, your X5pro MKII is ready.

#### **FIRST STEPS WITH X5PRO MKII**

Depending on the device used to connect to X5pro MKII, a desktop or mobile version of the User Interface is shown. Both provide same features, but ergonomic is different to best fit with the use (mobile or desktop).

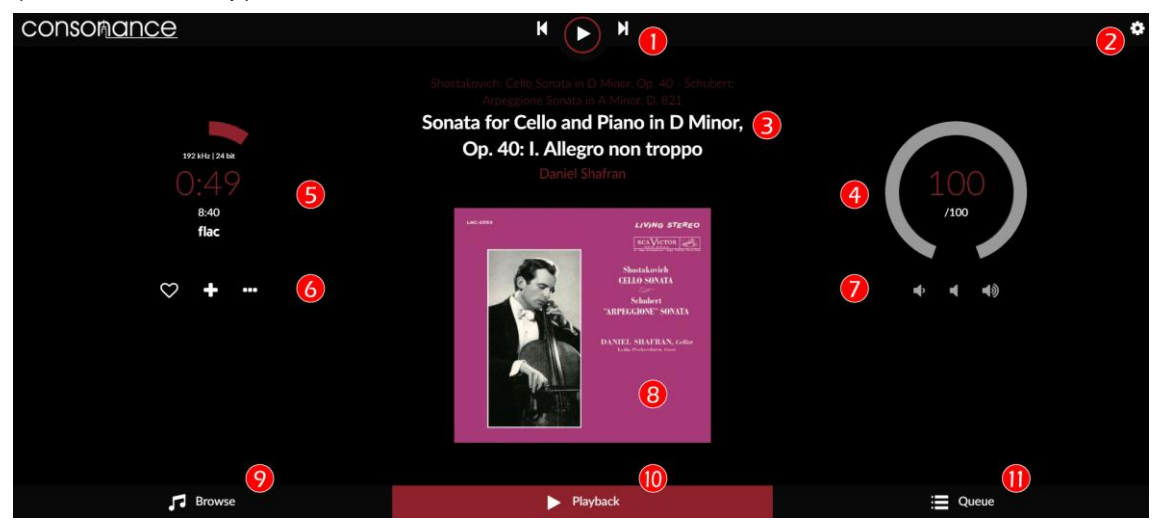

Opera's User Interface is made up by 4 main components:

- Playback Page tab
- **Browser Page tab**
- $\bullet$   $\blacksquare$  Play Queue tab
- $\mathbb{C}$  Settings pages

#### **1 - Command buttons**

Play/Stop Previous: jump to previous track Next: jump to next track

#### **2 - Settings gears**

Here you'll find all settings for X5pro MKII such as:

*My Music*: Music sources (nas, usb and album art management)

*Playback options*: Output device settings (dac, mixer, resampling)

*Network*: Set your wifi, ethernet, dns

**System:** To select your language, Name your device, Run first config Wizard, have version number and update if available, and see credits

#### **3 - Track text information**

First line: Album name Second line: Track title Third line: Artist name

#### **4 - Volume Settings**

Inside value: Current volume level External circle: Graphic volume level. Change the volume by moving it.

#### **5 - Timer zone**

Miscellaneous info about the played track First line: Sample rate / bit resolution

Second line: Elapsed time Third line: Total duration Fourth line: Track source

#### **6 - Track management**

Left: Add to favorite Middle: Add to playlist Right: Go to - Artist/Album – Twitter

#### **7 - Volume control**

Left: Lower volume Middle: Mute Right: Higher volume

#### **8 - Album art Display**

Display album art for the played track or radio if available.

#### **9 - Browse page**

Clicking here, you access to all available music on your system (Nas, Usb disk, radio, Spotify, Youtube etc depending on plugins/options installed).

#### **10 - Playback**

The current page

#### **11 - Queue**

Here you access to the current queue with all tracks in it.

#### **BROWSE PAGE**

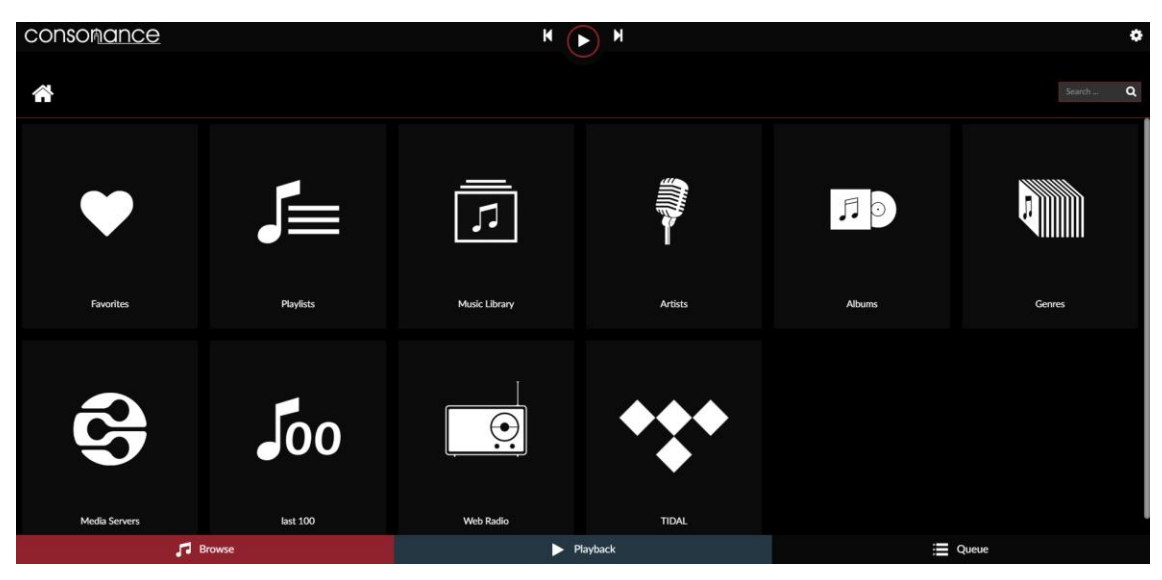

Clicking on Browse tab will allow to access all available music sources on your system.

## **1 - Favorites**

Access your favorites tracks

**2 - Playlists** Access your Playlists

**3 - Music Library** Access your library in files/folder mode

**4 - Artists** Access your library by artist

**5 - Albums** Access your library by Albums

#### **6 - Genres**

Access your library by genres

#### **7 - Media server**

Access your media server if any

**8 - Last 100** List the last 100 tracks played

#### **9 - Web Radios**

Access web radios.

To add your personal webradios, click on the 3 dots in "My Web Radios". Then fill the fields with the Radio Name and Radio Stream and click add.

#### **10 - Other**

Depending on plugins/options you have installed, you may have other tab such Tidal, Qobuz...

#### **QUEUE PAGE**

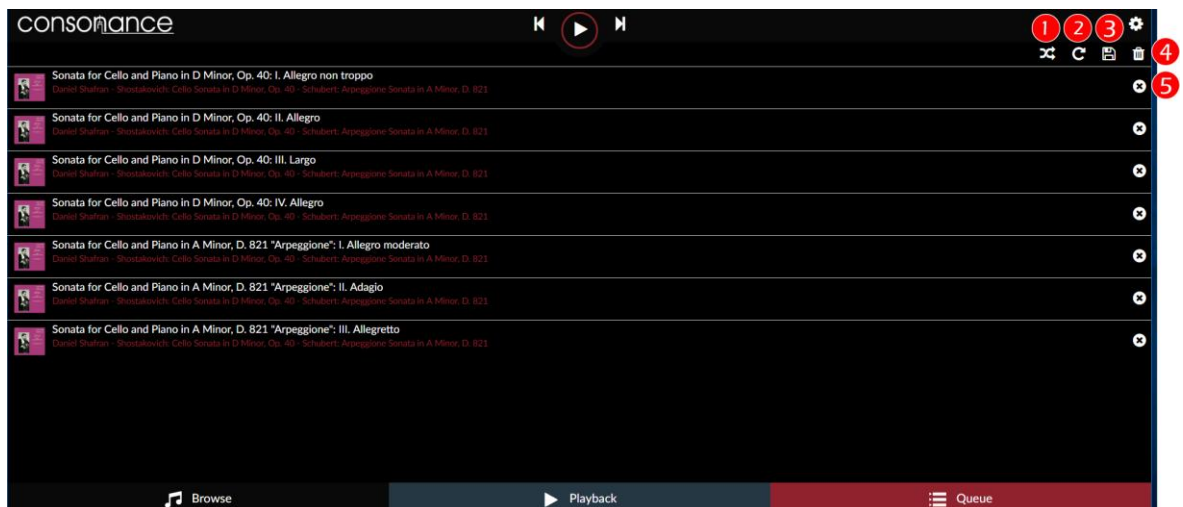

Clicking on Queue tab will allow to access to the queue of the tracks that are going to be played.

### **1 Random**

Randomize the order tracks are played

## **2 Repeat**

Repeat the track

# **3 Save**

Save the current queue as a playlist. A name is asked for this Playlist

# **5 Remove track**

**4 Clear queue**

Clear the current queue

Remove track from the queue

#### **More features**

You can change the order of each track by clicking and moving it up or down.

#### **SOFTWARE UPDATES**

X5pro MKII features an OTA (Over The Air) updater, meant to allow seamless and reliable way to update to new system versions. It's strongly suggested to check for updates periodically to ensure that your system is always at the latest version.

How to check for Updates

- Verify that your X5pro MKII is connected to the Internet
- Click on the cog-wheel in the top right part of the UI
- Select system
- Click on "Check Updates"
- If an update is available, you'll be presented with the new features.
- Click on "Update Now"
- System update will start, and depending on the update size it might take up to 20 minutes
- Once Update has finished, you'll be asked to reboot. Do it
- The system will now restart, and the new version will be applied
- IMPORTANT: Do not remove power in this phase, as it might damage the unit.

#### **SPECIFICATIONS**

**USB output:** 4X USB 2.0, PCM 32 bits 768kHz, DSD512 **CPU:** Quad core 1.8 GHz ARM Cortex-A17 with passive heatsink **LAN:** Gigabit **Wireless Networking:** 802.11 b/g/n Wi-Fi & Bluetooth 4.0 + EDR with External Antenna

### **Supported audio sample rates, bit depths, number of channels**: **Supported audio file formats:**

DSD: DSF (DSD), DIFF (DSD) PCM: FLAC, Apple Lossless (ALAC), WAV, AIFF, MP3, AAC

**Analog outputs:** unbalanced, 2.0V RMS, Distortion: <0.001% PCM, 44.1khz-384kHz, 16-32bit, Stereo DSD, 2.8MHz-5.6MHz, 1bit, Stereo

**Digital inputs:**USB2.0 **Digital output:**USB2.0 **Dimensions:** 4.2cm x 18cm x 13.5cm (HxWxD) **Weight:** 0.9kg

\* Specifications subject to change without notice.

#### **WARRANTY**

Opera audio guarantees each product manufactured by us to be free from defects in materials and workmanship under normal use. Our obligation under this warranty is limited to making good at our factory any part or parts thereof which shall, within 1 year after delivery to the original purchaser, be returned to us with transportation charges prepaid, and which an examination shall disclose to have been thus defective; this warranty being expressly in lieu of all other warranties expressed or implied and of all other obligations or liabilities on our part. This warranty shall not apply to any Opera audio product which shall have been repaired or altered outside of our factory in any way so as to affect its stability, nor which has been subject to misuse, negligence or accident. Warranties of the vacuum tubes are by the respective manufacturers, usually 90 days.

#### **Please mail or e-mail the Registration Card to the address as follows:**

**The Opera Audio Co., Ltd.** No.2 Jiuxianqiao Road, Chaoyang District, Beijing, China Tel: 86 10 59789215 Fax: 86 10 59789265 **[support@opera-consonance.com](mailto:support@opera-consonance.com) operaamp@vip.163.com http://www.opera-consonance.com**

 $C \in \mathbb{X}$ 

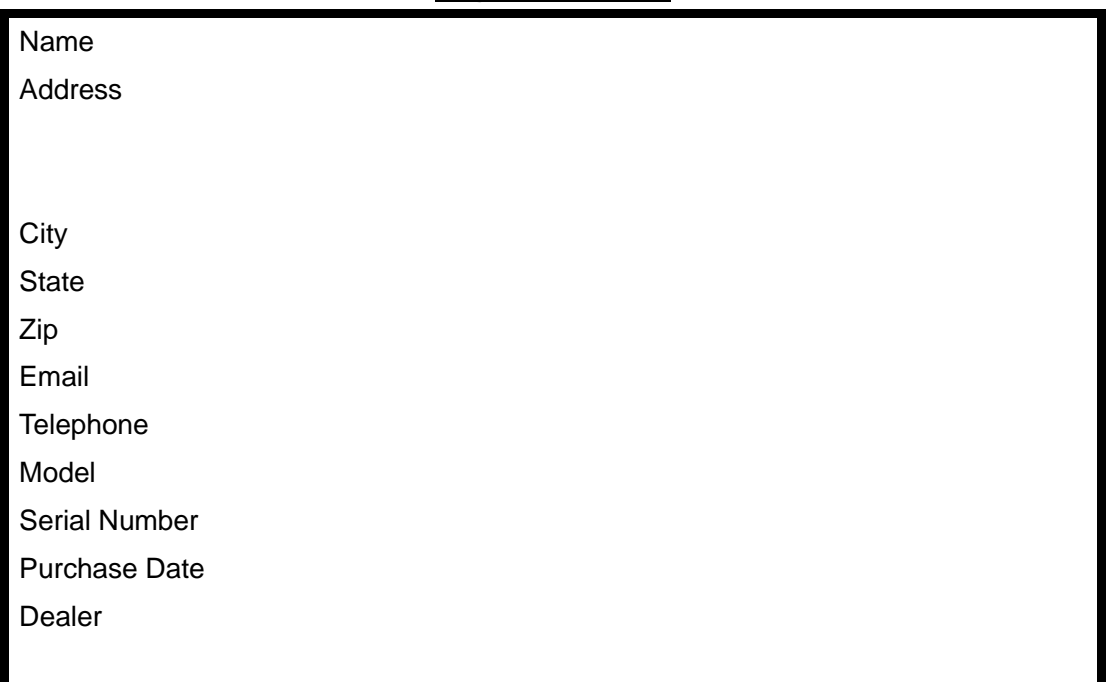

**Registration Card**

8